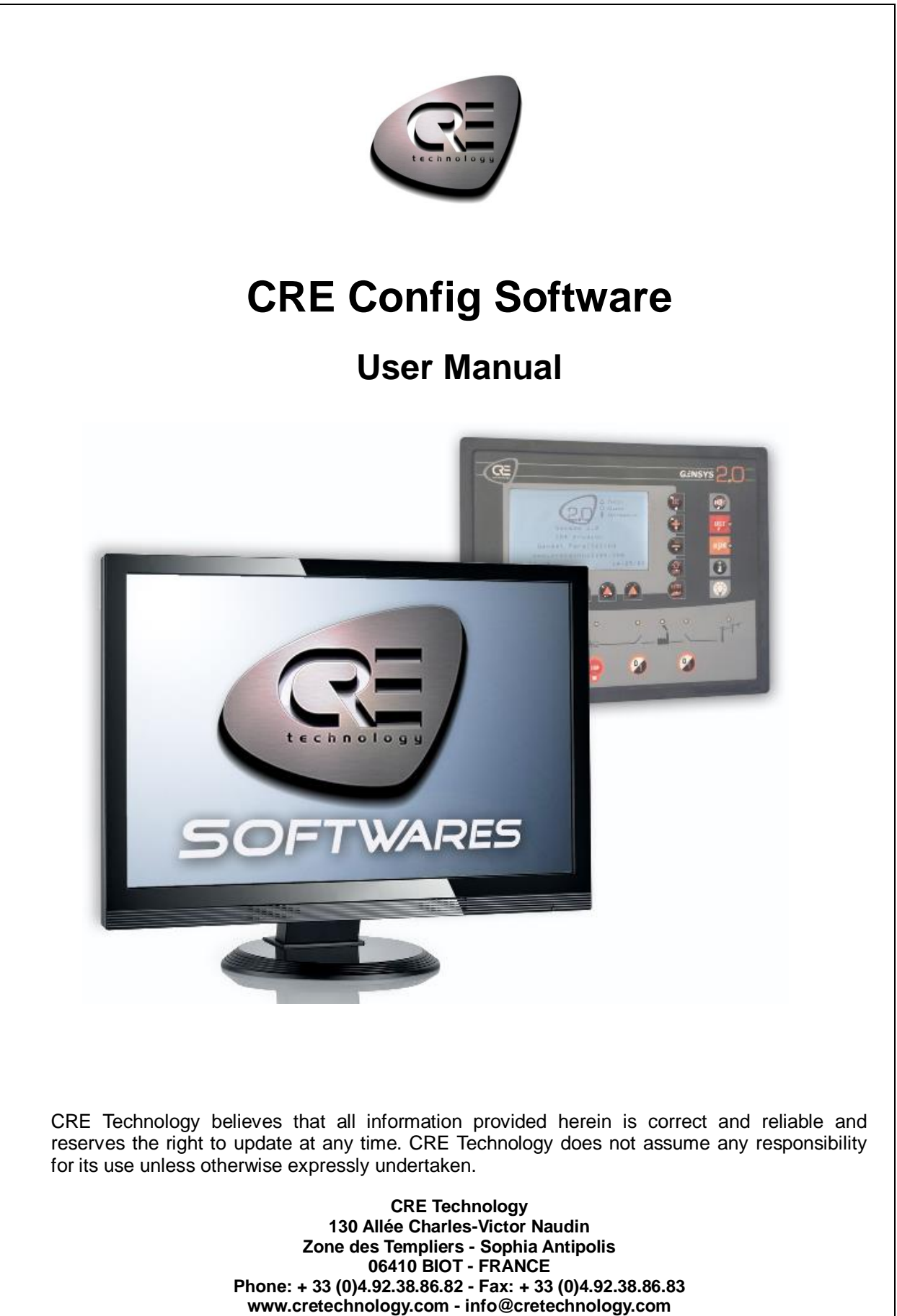

**SARL au Capital de 300.000 Euros - RCS Antibes: 7488 625 000 15 N°TVA FR54 488 625 583** 

# **Table of Content**

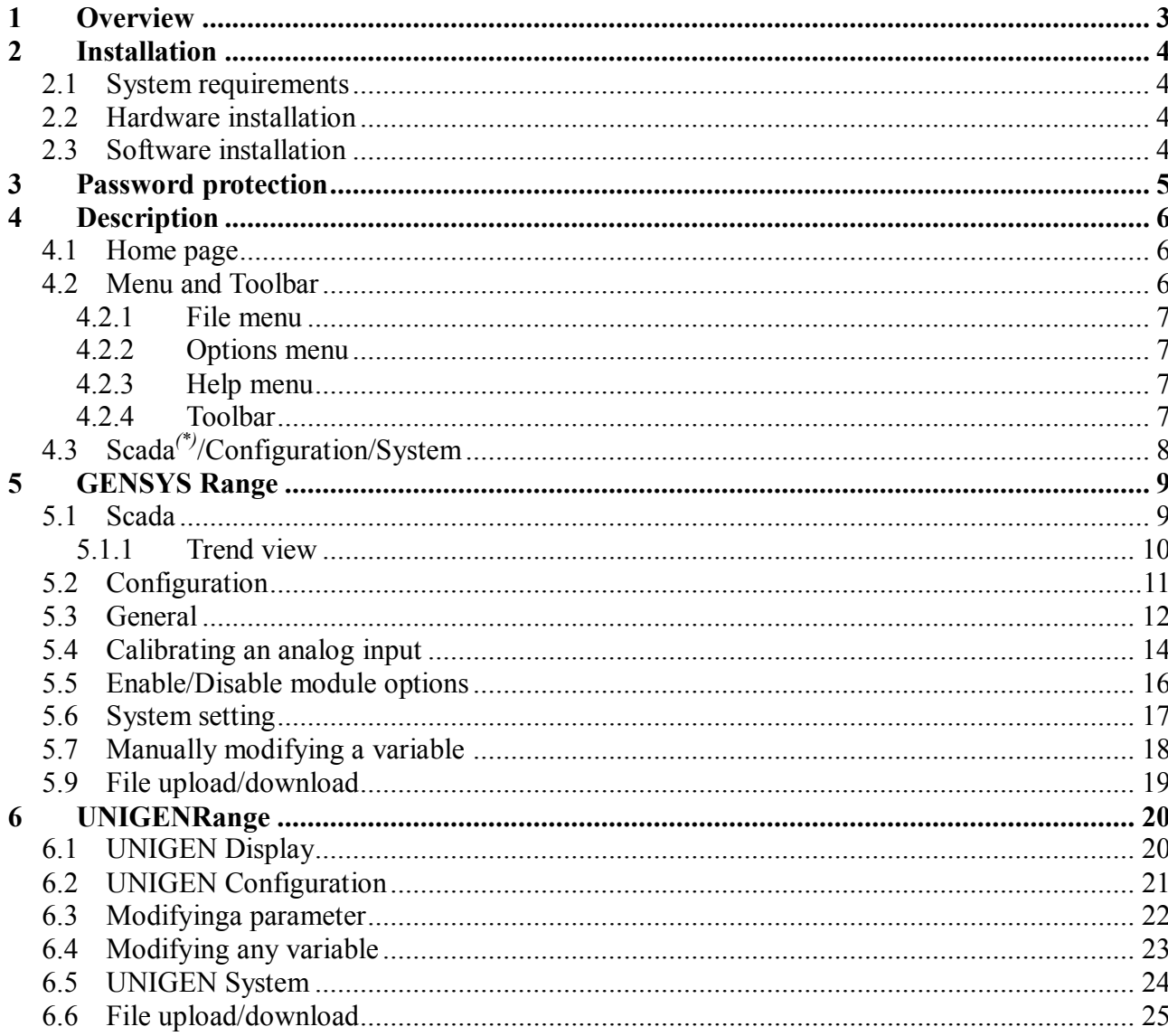

### <span id="page-2-0"></span>**1 Overview**

*CRE Config Software* allows the user to easily access to multiple CRE technology modules of the GENSYS range through an Intranet network as well as a UNIGEN family module through a modem connection (a single UNIGEN module at a time). Engineers or technicians can configure a device online/offline and monitor the device in real-time. The software's organization follows exactly the classical GENSYS 2.0 embedded web-server so that users who are used to it can be operational immediately with this software. His friendly and innovative interface gives the users a total new and ergonomic working experience.

The *CRE Config Software* should only be used by competent, qualified personnel, as changes to the operation of the module may have safety implications on the panel/generating set to which it is fitted. Access to critical operational sequences and settings are to be used by qualified engineers, only a security code set by the generator provider will prevent unauthorized access.

This application should be used together with the technical documentation of the module you want to connect.

It is necessary to use CRE technology products that handle the communication protocol used by *CRE Config Software*. Table below indicates the minimal firmware version for each product family that will be compatible with *CRE Config Software*.

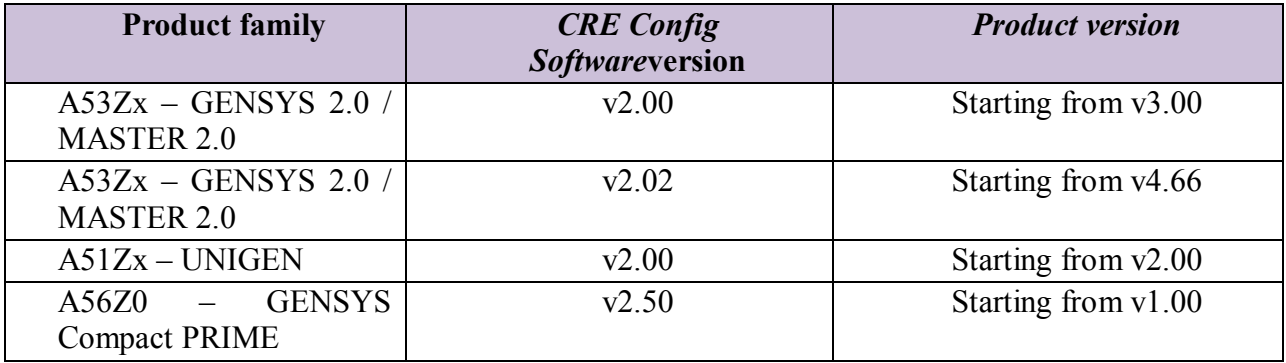

# <span id="page-3-0"></span>**2 Installation**

#### <span id="page-3-1"></span>**2.1 System requirements**

- **Supported Operating Systems:** Windows 10, Windows 8.1(32/64 bits), Windows 8, Windows 7, Windows Vista, Windows XP, Windows Server 2008, and Windows Server 2003.
- **Processor:** 400 MHz Pentium processor or equivalent (Minimum); 1GHz Pentium processor or equivalent (Recommended)
- RAM: 128 MB (Minimum); 256 MB (Recommended)
- **Hard Disk:** Up to 200 MB of available space may be required
- **Display:** 800 x 600, 256 colors (Minimum); 1024 x 768 high color, 32-bit (Recommended)
- Ethernet: 10 Mbps 10Base-T Ethernet or higher
- **Microsoft .NET Framework3.5 Service Pack 1**

#### <span id="page-3-2"></span>**2.2 Hardware installation**

Connect GENSYS module directly to PC via Ethernet cable or connect it to LAN (Local Area Network).

*CRE Config Software* doesn't handle the modem connection with UNIGEN, you must manually establish this modem connection (see specific UNIGEN documentation A51Z1 9 0015A).

#### <span id="page-3-3"></span>**2.3 Software installation**

To install the software, run the executable file Setup CRE Config Software.

### <span id="page-4-0"></span>**3 Password protection**

*CRE Config Software* uses the integrated password system of CRE technology modules for access permissions and parameter configuration of the connected module.

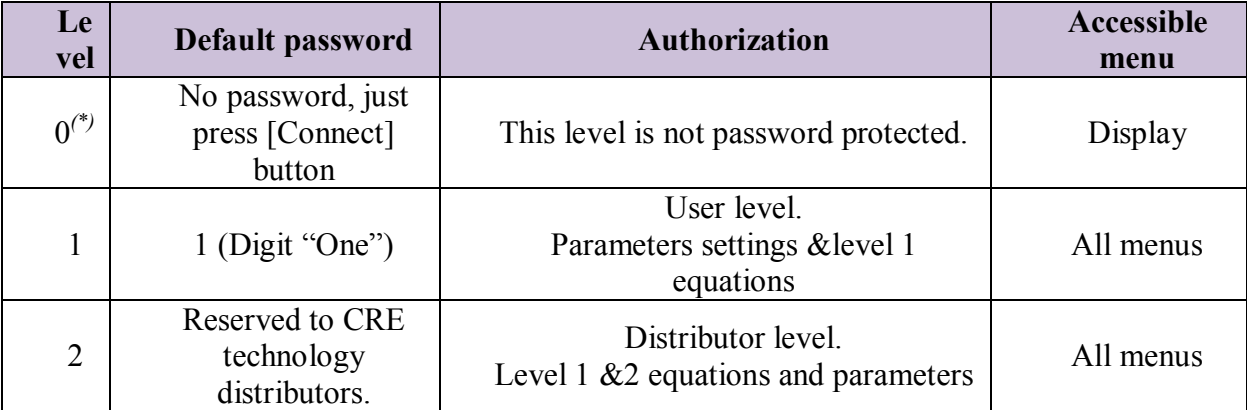

*(\*) Not available on UNIGEN range.*

To connect to your device, enter its hostname and password in fields *Device name (or IP address)* and *Password* in the *Connect to Device* section (see image below and next chapters for further details).

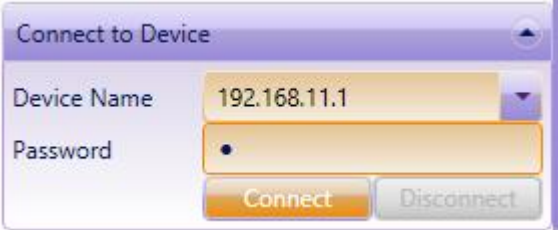

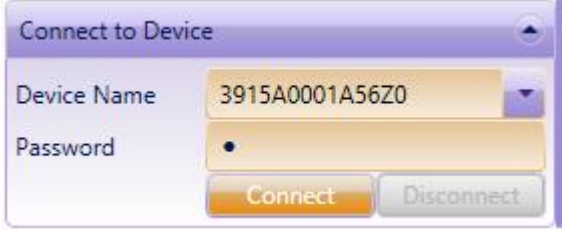

*Device Name* can be found in the *System* menu of the CRE technology device menu. In the case of UNIGEN, IP address of the module (default is 192.168.11.1) serves as the *Device Name*. Thus only one UNIGEN connection can be established at a time.

**Password** is the same as the one used to access the embedded Web site of your CRE technology module.

Notes:

- If you are not connected to a physical product, you can select the desired level of menu displayed on the screen using *Options* menu. See further details below.
- If you try to connect to a module that is different from the one you selected on the main page ("New device"), you will be prompted to adapt to the physical unit. If you choose to keep the type of unit you selected on the main page, then the connection will be aborted.

# <span id="page-5-0"></span>**4 Description**

### <span id="page-5-1"></span>**4.1 Home page**

This page will be displayed when the user starts the application. Click on a product icon to create a new session or open a recent file from File menu or Toolbar.

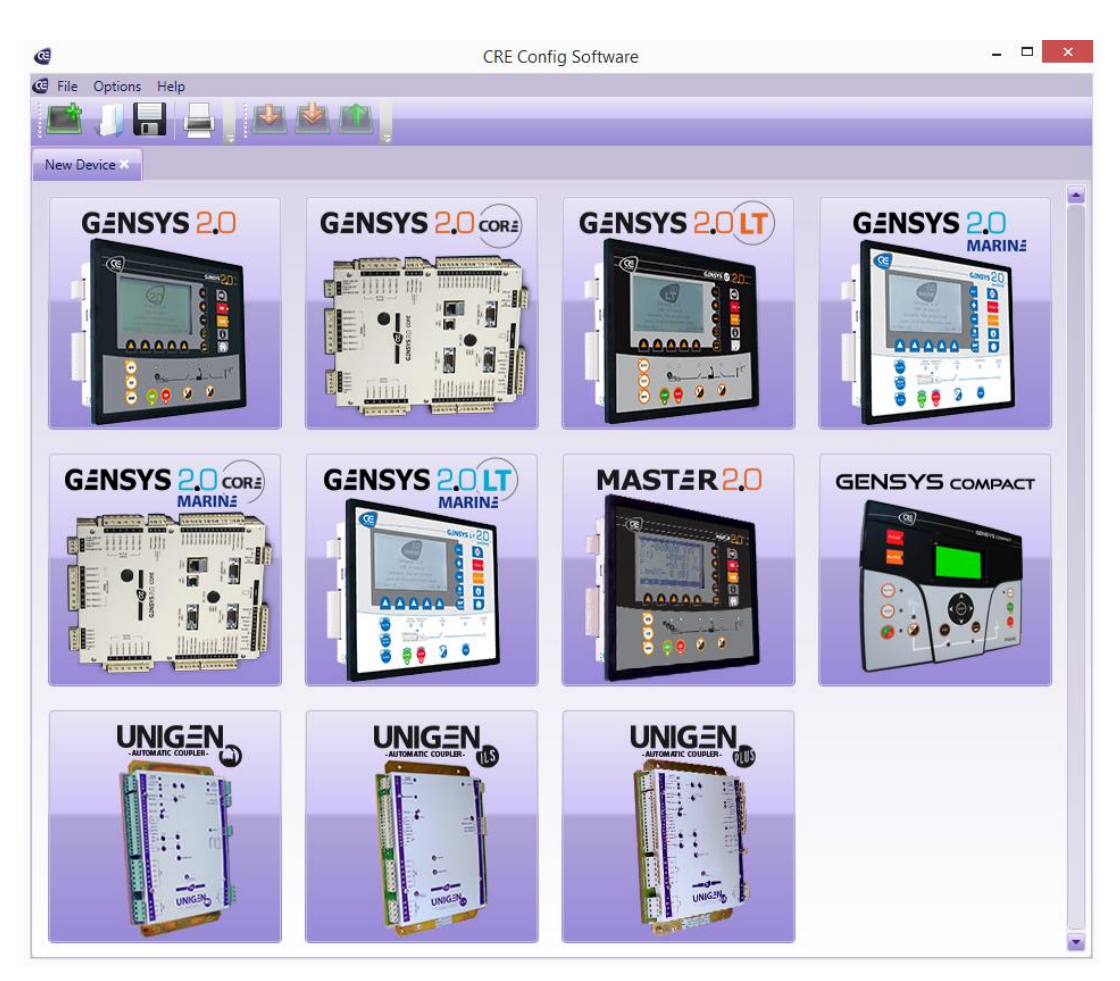

*Figure 4.1: Homepage*

*Note:CRE Config Software can configure and monitor several modules simultaneously with one tab for each of them. CRE Config Software can control a set of several GENSYS at the same time, but only one UNIGEN tab can be open.*

### <span id="page-5-2"></span>**4.2 Menu and Toolbar**

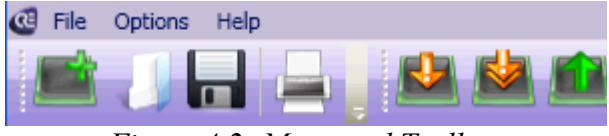

*Figure 4.2: Menu and Toolbar*

Menu and Toolbar are located at the top of the screen.

#### <span id="page-6-0"></span>*4.2.1 File menu*

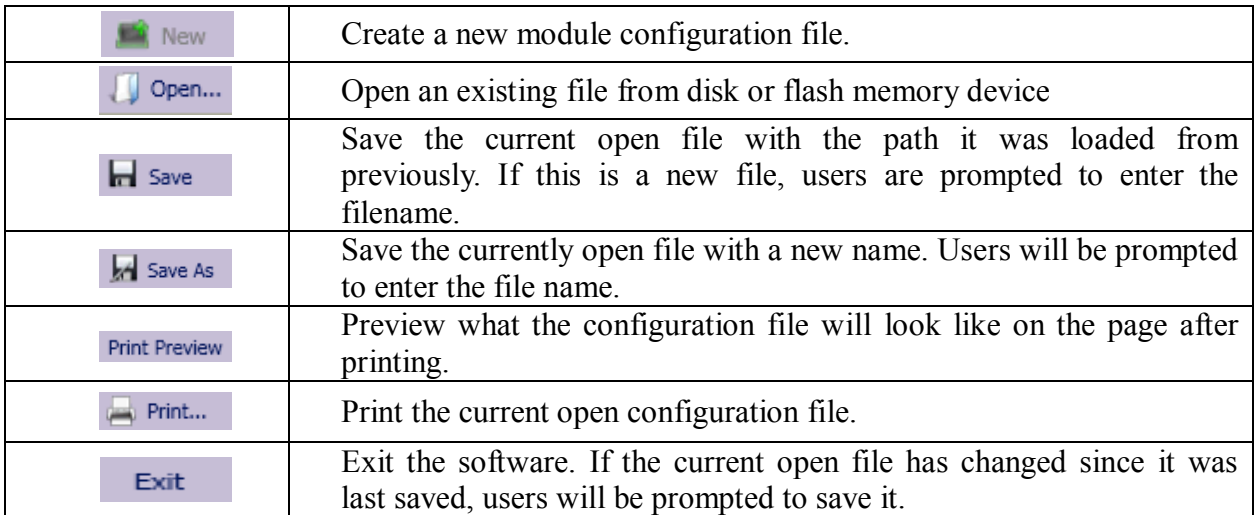

#### <span id="page-6-1"></span>*4.2.2 Options menu*

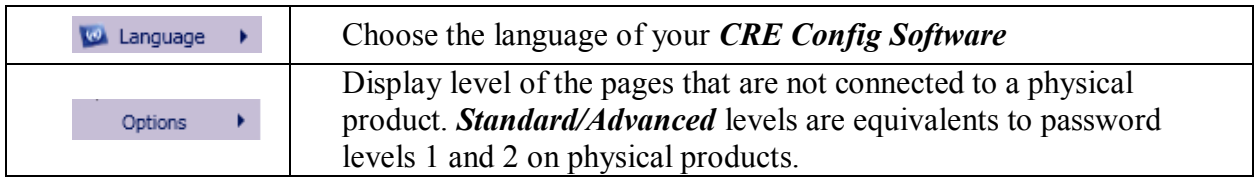

### <span id="page-6-2"></span>*4.2.3 Help menu*

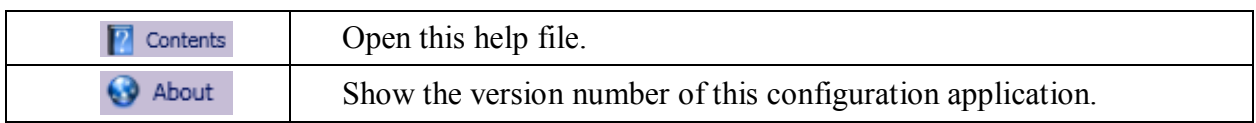

#### <span id="page-6-3"></span>*4.2.4 Toolbar*

Toolbar contains the most used commands from the menu and is a quicker way to access these commands.

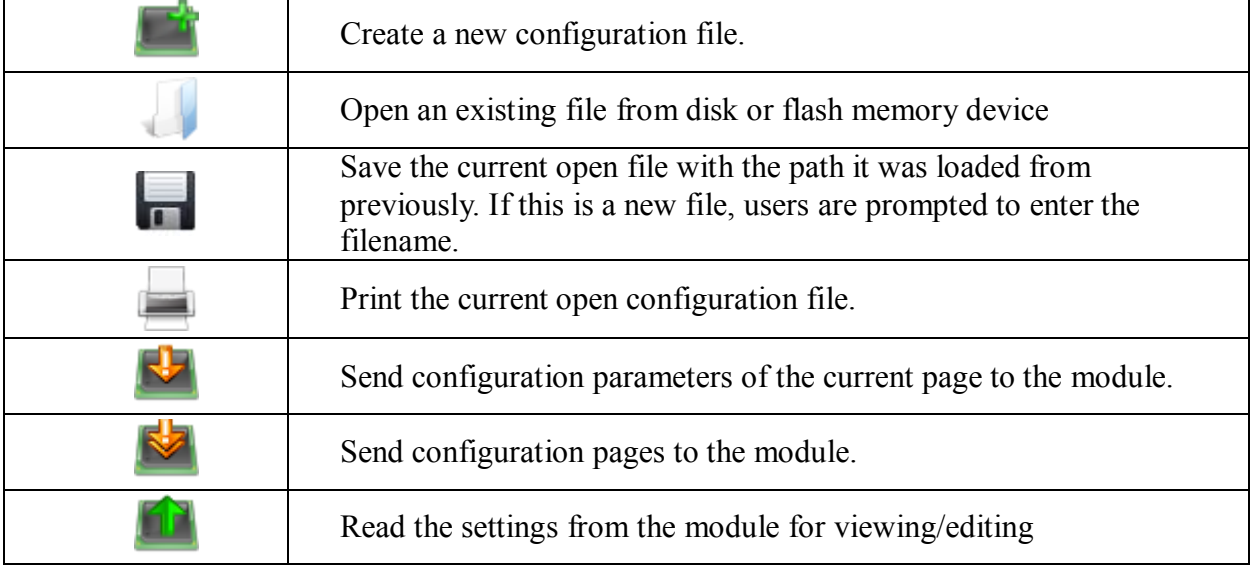

# <span id="page-7-0"></span>**4.3 Scada***(\*)***/Configuration/System**

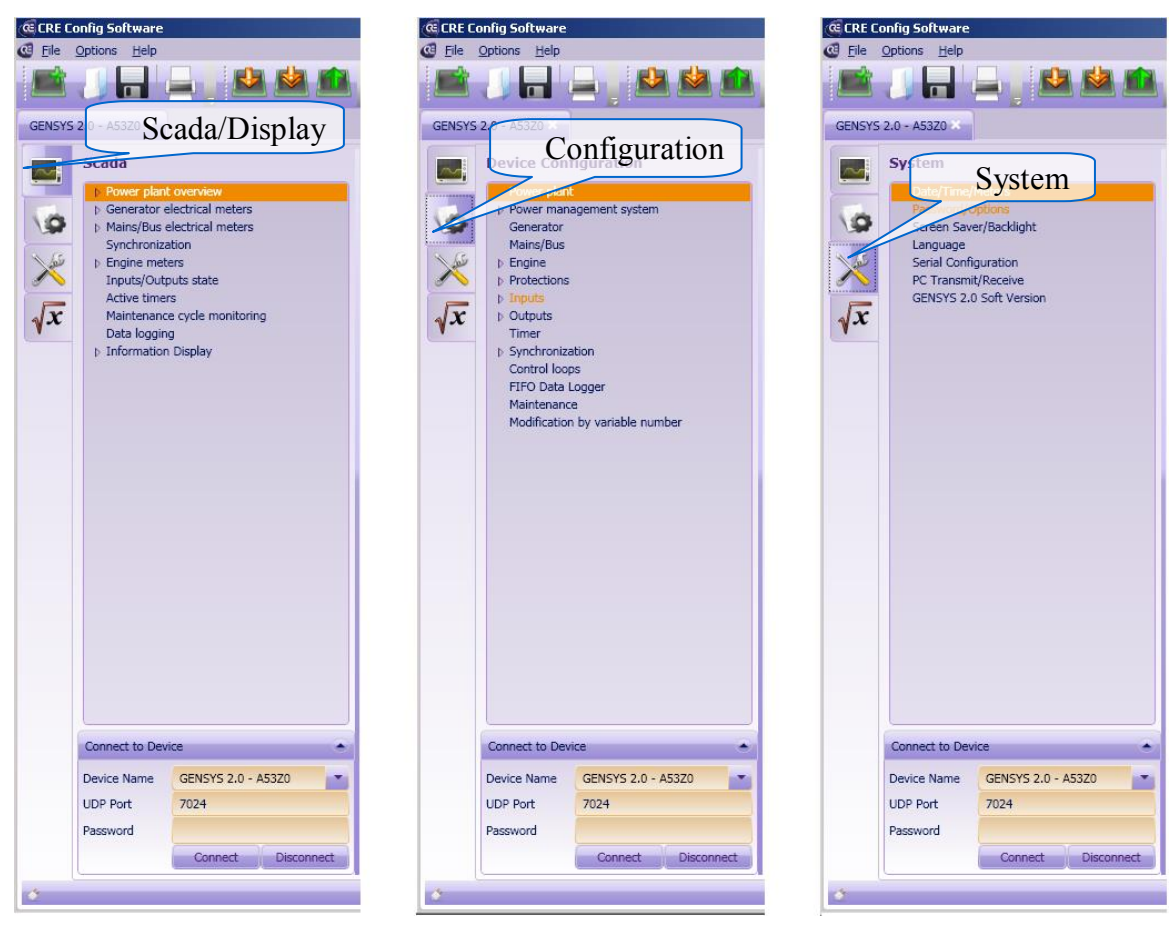

*Figure 4.3: Scada(\*)/Configuration/System*

3 main sections are available to the user:

- *Scada*<sup>(\*)</sup>**:** to monitor all measurements (electrical, engine meters...). *(\*)Display on UNIGEN range*
- **Configuration**: to read and modify configuration parameters of your CRE technology product.
- *System*: to read and modify system parameters of your CRE technology product (date, hour, module language...).
- GENSYS 2.0 (except LT modules) and MASTER 2.0 also have a fourth section called *Equations* that displays custom text equations that may be present in the configuration that you just downloaded from a connected device or that may be written inside a configuration text file that you loaded from a disk.

Note: starting from *CRE Config Software* v2.02 and GENSYS 2.0 firmware v4.66, equations can be managed for both password levels 1 and 2. The use of older *CRE Config software or GENSYS firmware will limit equations to level 1 or will not manage equations at all.*

For more details concerning these different sections, please refer to chapter[s5 a](#page-8-0)nd [6](#page-19-0) 

# <span id="page-8-0"></span>**5 GENSYS Range**

#### <span id="page-8-1"></span>**5.1 Scada**

In this mode, *CRE Config Software* allows the users to monitor the electrical and mechanical parameters in real time.

Before running in Scada mode, users have to insert *Device Name (or IP address)* and *Password* to connect to the CRE technology module to be monitored.

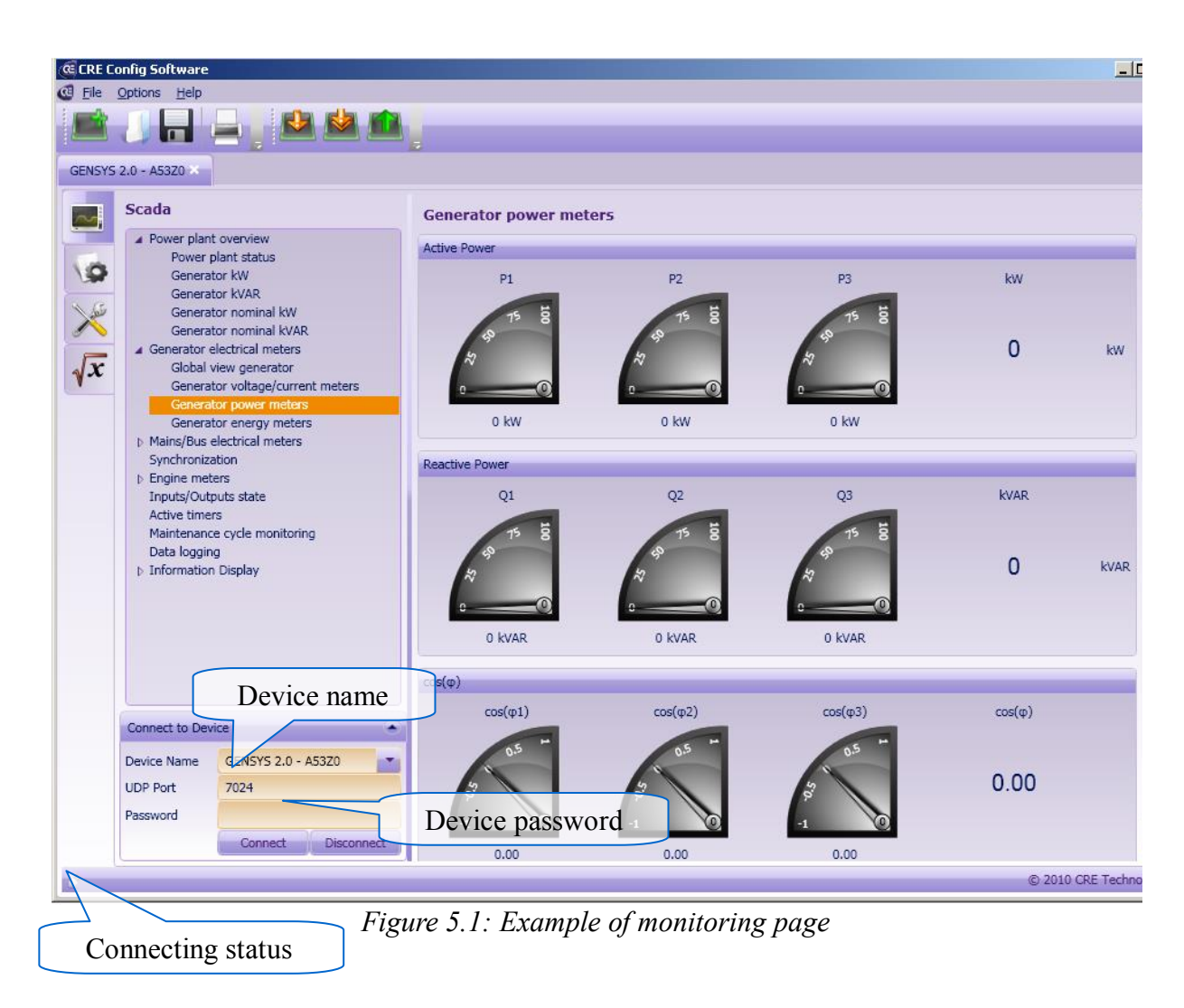

Users can use "Information Display" page to read the value of 50 different variables by inserting their labels.

#### <span id="page-9-0"></span>*5.1.1 Trend view*

In the *Scada/Information* section, you will find an *Oscilloscope* page that enables you to trace up to 4 variable trends as shown on the picture below.

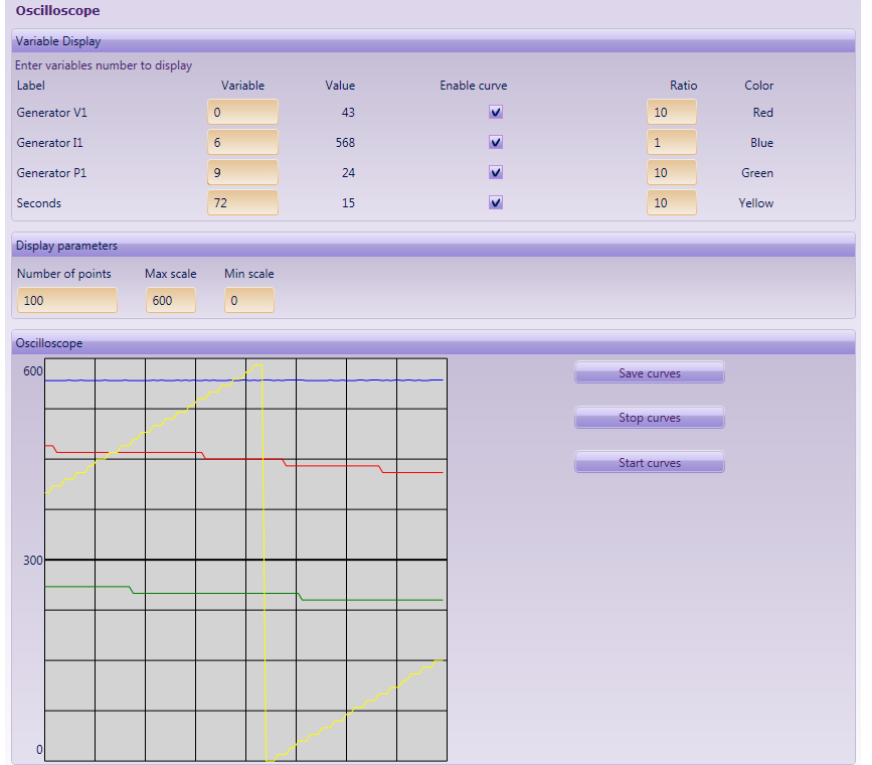

You can select the following settings:

- Variables you want to display.
- Enable/Disable each curve individually.
- Attribute a multiplying ratio to each curve individually.
- Minimum and maximum value of the trend graph.

The graph displayed can then be saved as a CSV file (Comma Separated Values) that can be imported under Microsoft Excel or any other spreadsheet software.

### <span id="page-10-0"></span>**5.2 Configuration**

In *Configuration* section , users can set parameter values. But this only affects the parameters in GENSYS when users transfer them into the device. There are 2 ways to do so:

- $\bullet$  "Upload current page to device"  $\bullet$ : Transfer all parameters of the actual displayed page into the device
- "Upload all to device" : Transfer all parameter into the device.

**Note:** The module may to save or reject parameters depending on password level and option enabled.

For more information about how to change the value of parameters, users should refer to Technical Documentation.

**Note:** No Download is allowed if your are connected to the device without password (See « 3 Password Protection »)

#### **WARNING: Never initiate any file transfer when the engine is running!**

Starting from *CRE Config software* v2.02, downloads are disabled if an engine speed is detected by a connected GENSYS.

|                      | <b><i><b>CE CRE Config Software</b></i></b><br><b>Cd</b> File Options Help            |                                     |                             |               |            |  | $=$ ID            |
|----------------------|---------------------------------------------------------------------------------------|-------------------------------------|-----------------------------|---------------|------------|--|-------------------|
|                      |                                                                                       |                                     |                             |               |            |  |                   |
|                      | GENSYS 2.0 - A53Z0                                                                    |                                     |                             |               |            |  |                   |
|                      | <b>Device Configuration</b>                                                           |                                     | <b>Power Plant Overview</b> |               |            |  |                   |
|                      | Power plant                                                                           | ▲ Power management system           | <b>Power Plant</b>          |               |            |  |                   |
| $\frac{1}{\sqrt{x}}$ | Generator                                                                             | Load dependant start/stop           | My number                   |               | $1 -$      |  |                   |
|                      | Mains/Bus<br>$\triangle$ Engine                                                       |                                     | Quantity of GENSYS 2.0      |               | $2 \Box$   |  |                   |
|                      |                                                                                       | ▲ Start/Stop Sequence               | Quantity of MASTER 2.0      |               | $0 -$      |  |                   |
|                      |                                                                                       | <b>Start Setting</b>                | Mains parallel              | ChangeOver    | <b>AND</b> |  |                   |
|                      | <b>Speed Setting</b><br>J1939/MDEC<br>Protections                                     |                                     | ILS compatible              | No.           |            |  |                   |
|                      |                                                                                       |                                     | Mains regulation mode       | Peak Shav.    | <b>M</b>   |  |                   |
|                      | $D$ Inputs<br><b>D</b> Outputs                                                        |                                     | Synchronization mode        | Dynamic       | т          |  |                   |
|                      | Timer<br><b>b</b> Synchronization<br>Control loops<br>FIFO Data Logger<br>Maintenance |                                     | DeadBus management          | V Yes         |            |  |                   |
|                      |                                                                                       |                                     | Voltage Schema              | Triphase 120° | <b>FT</b>  |  |                   |
|                      |                                                                                       |                                     |                             |               |            |  |                   |
|                      |                                                                                       | Modification by variable number     |                             |               |            |  |                   |
|                      |                                                                                       |                                     |                             |               |            |  |                   |
|                      |                                                                                       |                                     |                             |               |            |  |                   |
|                      |                                                                                       |                                     |                             |               |            |  |                   |
|                      |                                                                                       |                                     |                             |               |            |  |                   |
|                      |                                                                                       |                                     |                             |               |            |  |                   |
|                      | <b>Connect to Device</b>                                                              |                                     |                             |               |            |  |                   |
|                      | Device Name                                                                           | GENSYS 2.0 - A53Z0<br><b>INTE</b>   |                             |               |            |  |                   |
|                      | <b>UDP Port</b>                                                                       | 7024                                |                             |               |            |  |                   |
|                      | Password                                                                              |                                     |                             |               |            |  |                   |
|                      |                                                                                       | <b>Connect</b><br><b>Disconnect</b> |                             |               |            |  |                   |
|                      |                                                                                       |                                     |                             |               |            |  | C 2010 CRE Techno |

*Figure 5.2: Configuration mode*

### <span id="page-11-0"></span>**5.3 General**

Users should consult technical documentation for right adjustment.

To modify value of corresponding variable, user selects page that contains the variable and edit it.

For example:

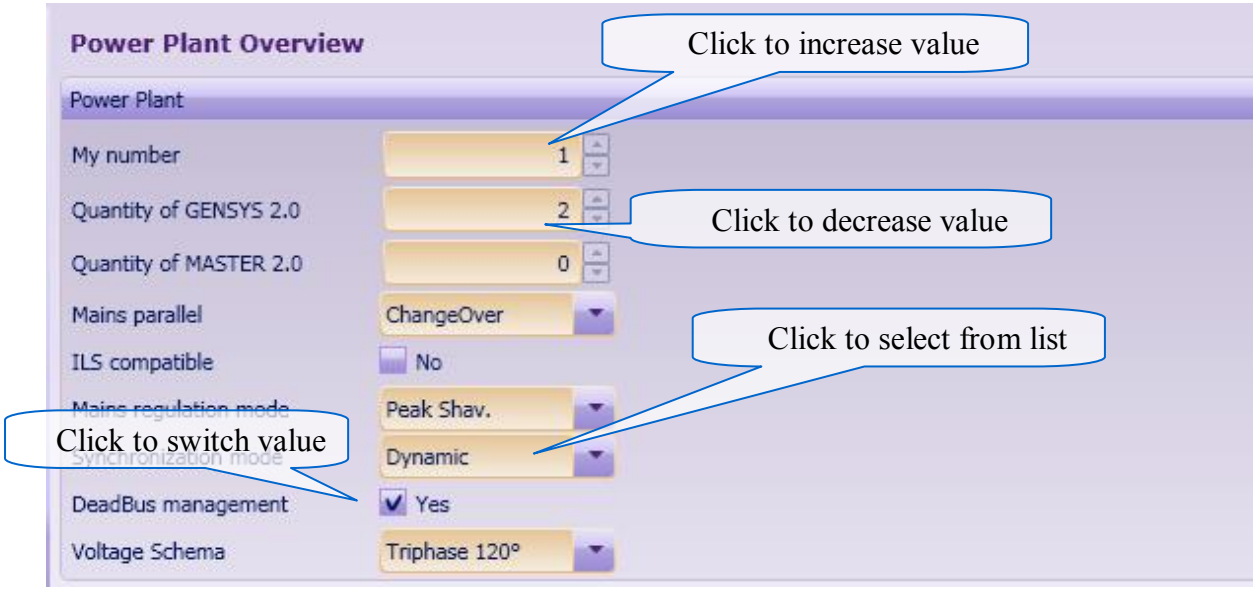

*Figure 5.3: Example of configuration page*

After modifying, users can select "Transfer current page to device" to upload the variables shown in the current page to configure the module or select "Transfer all page to device" to upload all pages to the module.

**Note:** Some parameters can be inhibited according to the current configuration. In the example below, selecting "Alternator" as the speed measurement source makes parameter "number of teeth" of the pick-up useless. It is therefore inhibited.

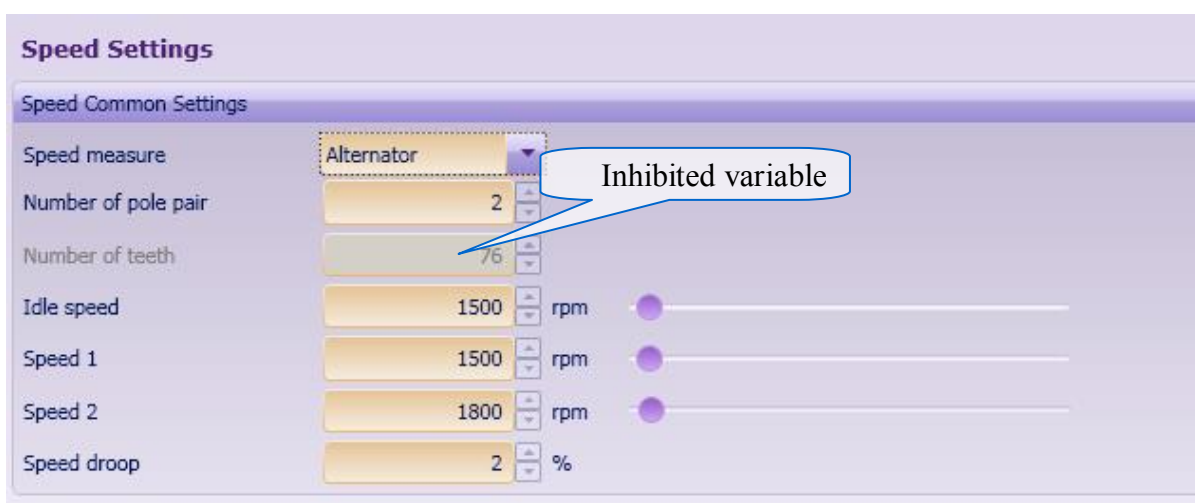

*Figure 5.3: Example of configuration page*

### <span id="page-13-0"></span>**5.4 Calibrating an analog input**

Resistive analog inputs can be calibrated to fit the sensor you want to connect. Picture below shows the calibration table for the two dedicated resistive inputs (oil pressure and water temperature sensors).

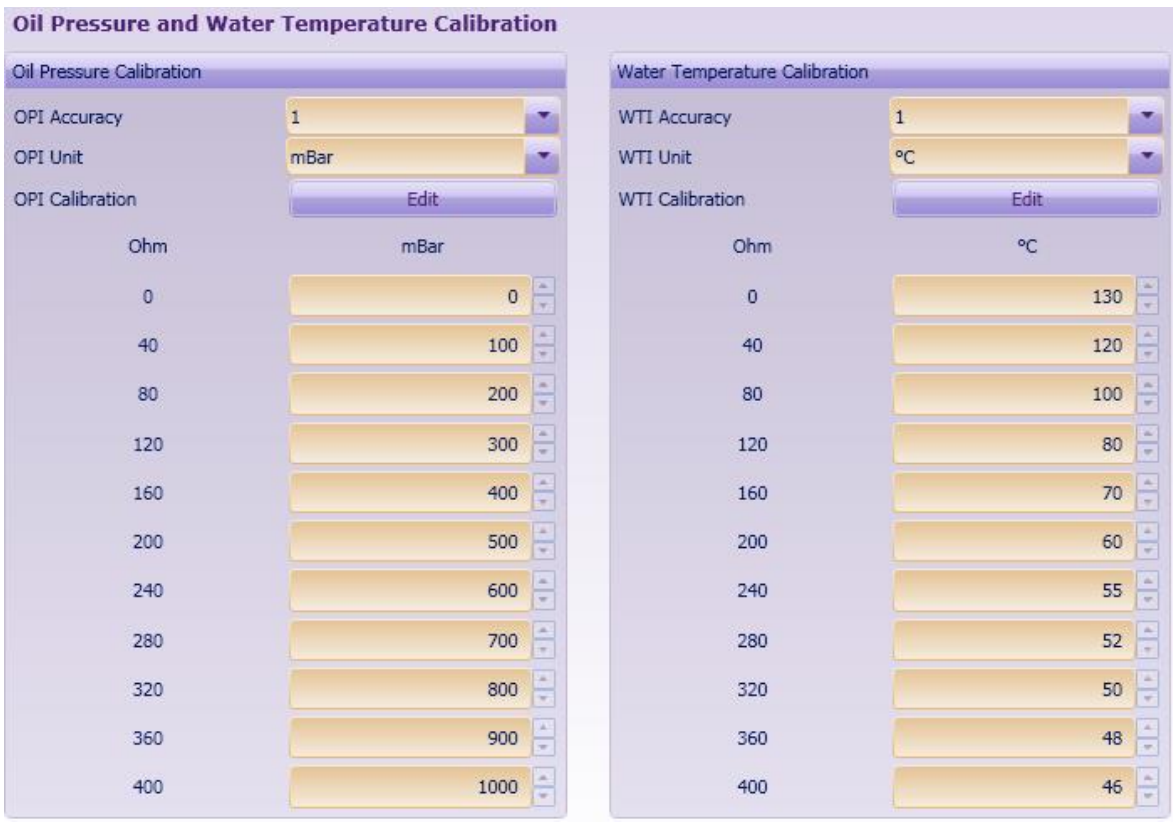

**Analog input calibration**

For an easier set up of an analog input, users can also edit the calibration by using a graphical editor as shown below. In this case it is also possible to use predefined calibration tables for different brands of sensors by using the "load graph from file" icon in the graphical editor. You can also save your own curves adapted to your favorite sensors for later use. These calibration files store the range of the x-axis, the unit, the accuracy and the values of calibration points.

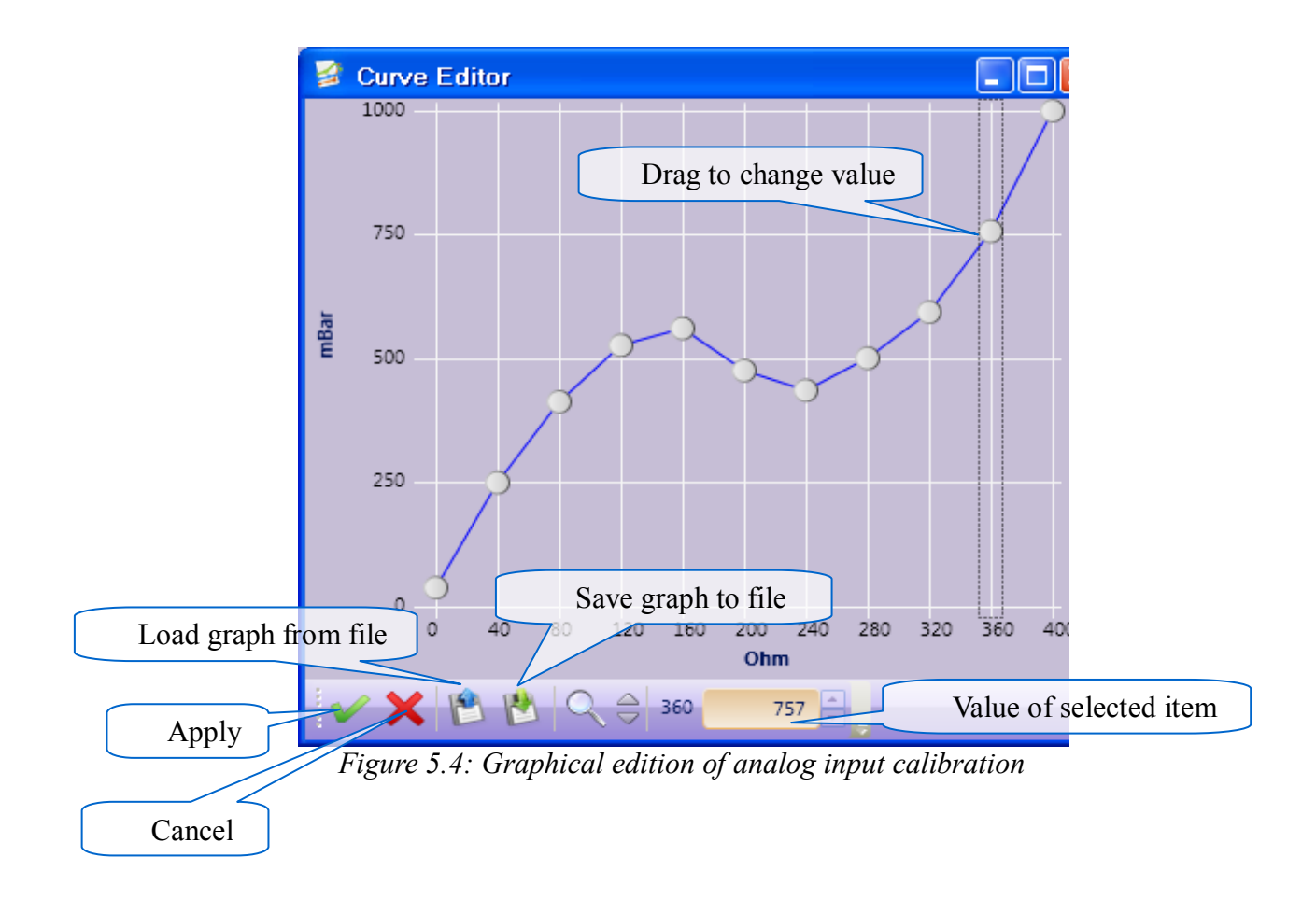

### <span id="page-15-0"></span>**5.5 Enable/Disable module options**

In order to enable or disable an option, type the device name and the corresponding option password in the connection fields and then click Connect.

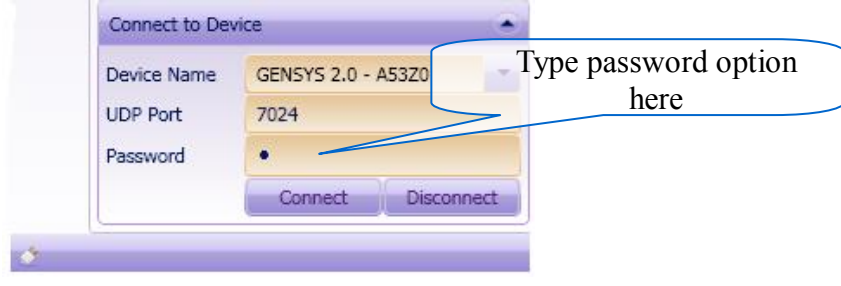

*Figure 5.5: Connection window*

Please contact your CRE technology distributor to obtain the password corresponding to the desired option.

#### <span id="page-16-0"></span>**5.6 System setting**

In the system mode, users can modify the system configuration: date, time, screen saver, timer, logo…

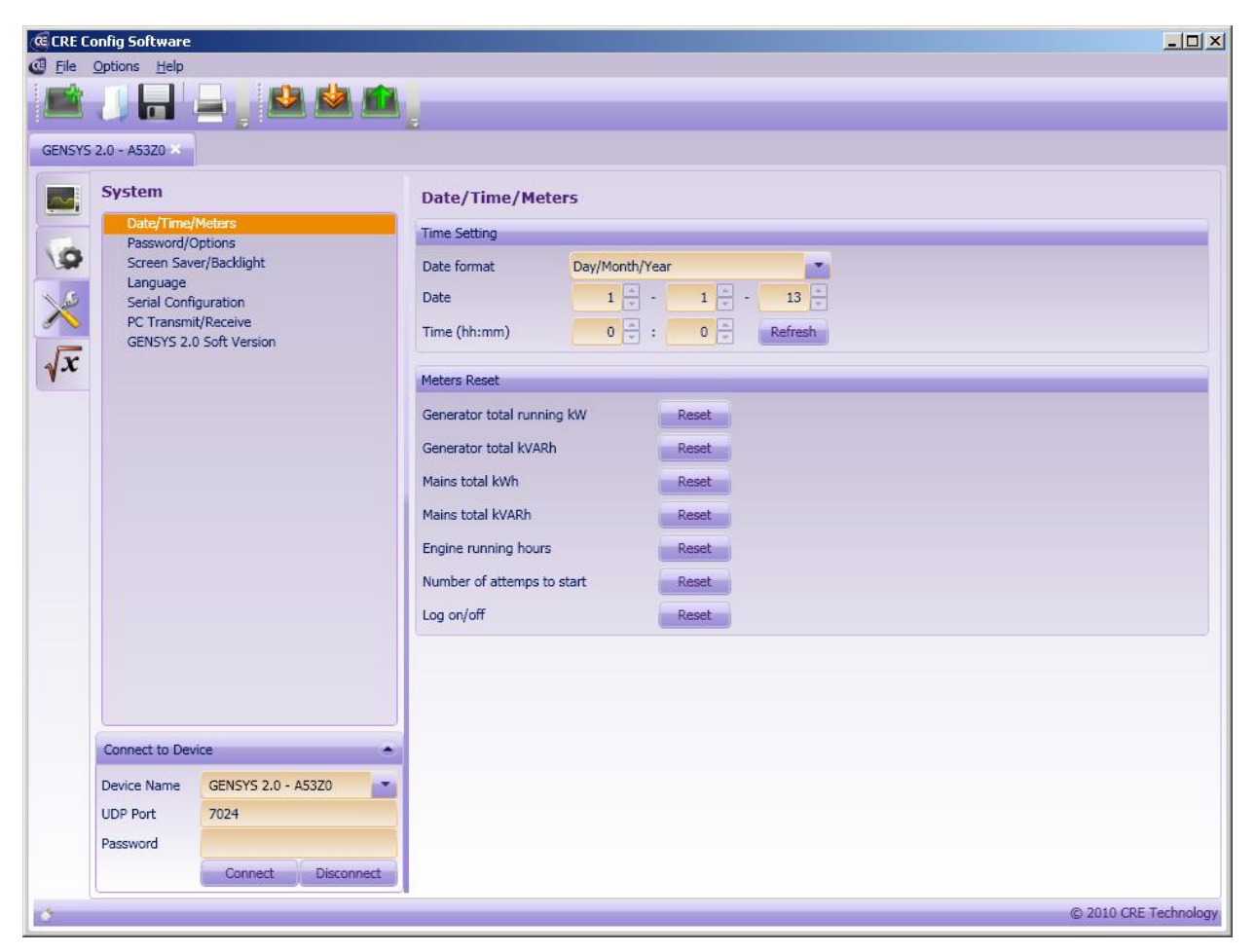

*Figure 5.6: System mode*

#### <span id="page-17-0"></span>**5.7 Manually modifying a variable**

In this mode, users can change value of a corresponding variable by inserting its number in "Modify Variable by Number" page.

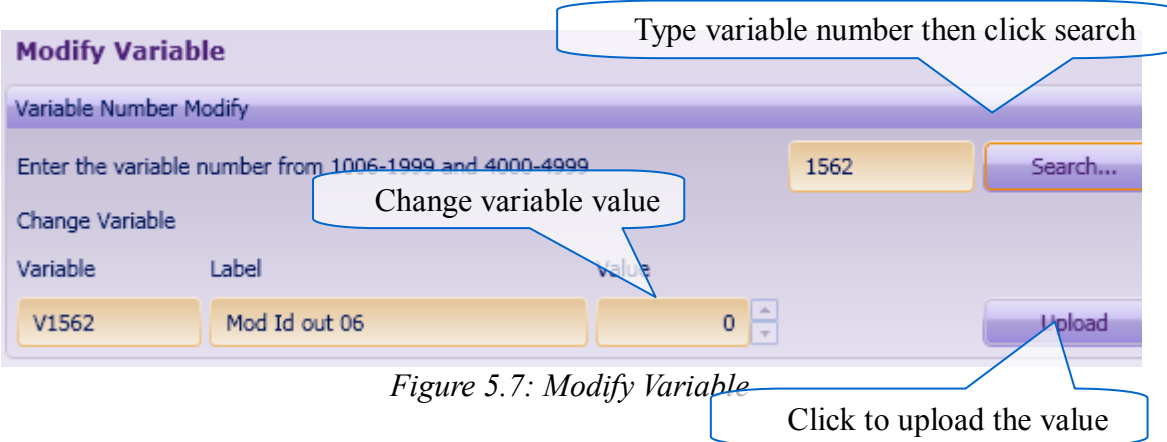

If password level is 2, user can change "Modify by MODBUS/PLC" option. In this case, the variable can be changed in the module equation or through MODBUS communication.

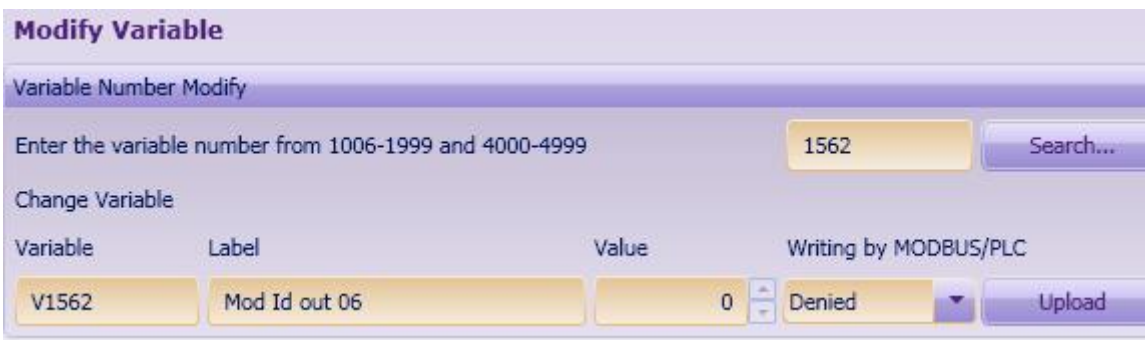

*Figure 5.7: Modify by MODBUS/PLC*

# <span id="page-18-0"></span>**5.9 File upload/download**

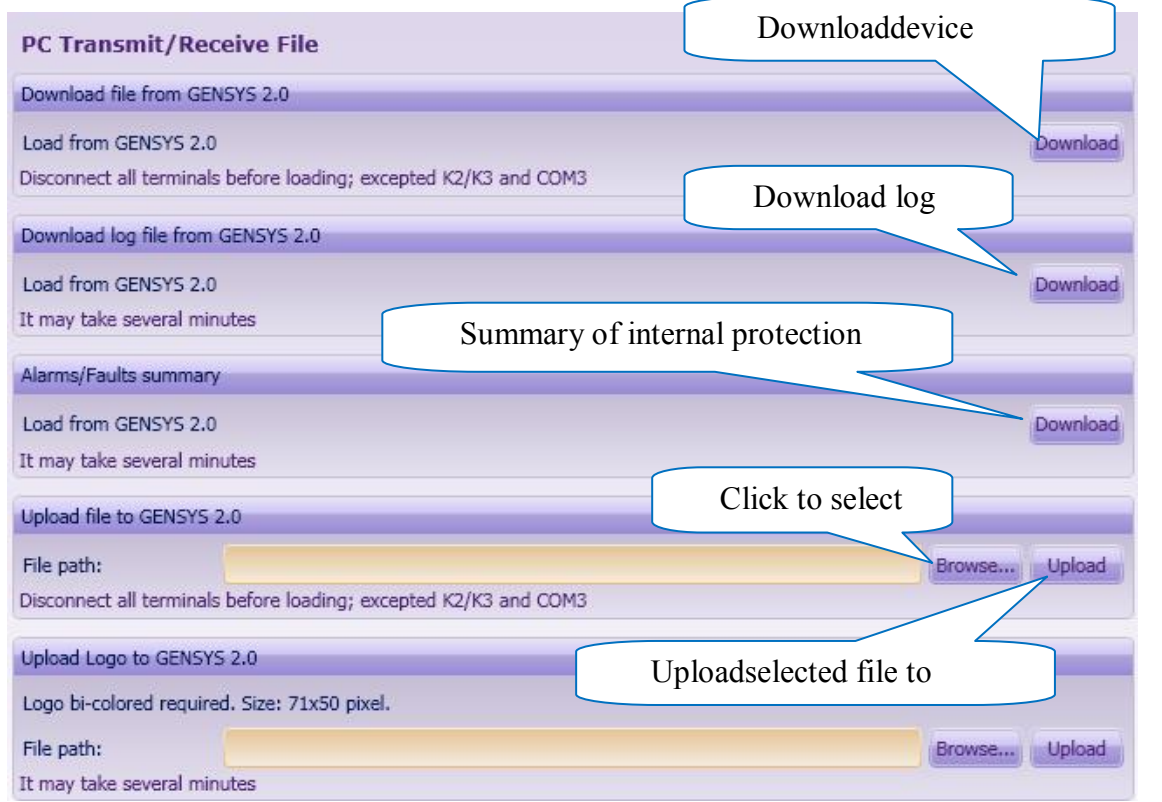

*Figure 5.9.1: Upload/Download page*

Once clicked on Upload/Download, a progress dialog will appear:

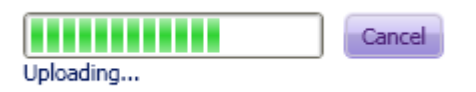

When upload completes or fails, the result is displayed as shown below:

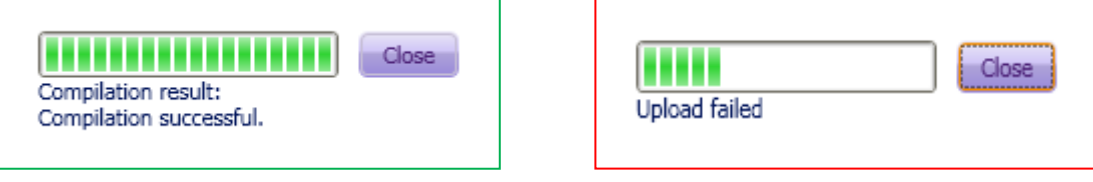

### <span id="page-19-0"></span>**6 UNIGEN Range**

#### <span id="page-19-1"></span>**6.1 UNIGEN Display**

In this mode, users can see the different electrical measurements and Inputs/Outputs of the module in real time. Before running the Display mode, users must connect to the CRE technology module.

|               | <b>C</b> CRE Config Software                              |                       |                          |           |                |          |                    | $\Box$ $\Box$ $\times$ |  |
|---------------|-----------------------------------------------------------|-----------------------|--------------------------|-----------|----------------|----------|--------------------|------------------------|--|
|               | File Options Help                                         |                       |                          |           |                |          |                    |                        |  |
|               | $\sqrt{2}$                                                | 史史的                   |                          |           |                |          |                    |                        |  |
| <b>UNIGEN</b> |                                                           |                       |                          |           |                |          |                    |                        |  |
|               | <b>Display</b>                                            |                       | <b>Electrical Meters</b> |           |                |          |                    |                        |  |
|               | <b>Electrical Meters</b><br>Inputs/Outputs/Potentiometers |                       | Generating set           |           |                |          |                    |                        |  |
| <b>S</b>      | Synchronization                                           |                       | Nominal power            |           |                |          | 0 kW               |                        |  |
|               | Information                                               |                       | Power status             |           | Waiting        |          | 0 s                |                        |  |
|               |                                                           |                       | Speed output             |           | Stand by       |          | $\mathbf 0$        |                        |  |
|               |                                                           |                       | AVR output               |           | Stand by       |          | $\pmb{\mathsf{O}}$ |                        |  |
|               |                                                           |                       | V1                       | 0V        | U31            | 0V       | I1                 | 0A                     |  |
|               |                                                           |                       | V <sub>2</sub>           | 0V        | U23            | 0V       | I2                 | 0A                     |  |
|               |                                                           |                       | V <sub>3</sub>           | 0V        | U12            | 0V       | I3                 | 0 A                    |  |
|               |                                                           |                       | P1                       | 0 kW      | Q1             | 0 kVAR   | $cos(\varphi1)$    | 0.001                  |  |
|               |                                                           |                       | P2                       | $0$ kW    | Q <sub>2</sub> | 0 kVAR   | $cos(\varphi2)$    | 0.001                  |  |
|               |                                                           |                       | P <sub>3</sub>           | 0 kW      | Q <sub>3</sub> | 0 kVAR   | $cos(\varphi3)$    | 0.001                  |  |
|               |                                                           |                       | P                        | 0 kW      | $\mathsf Q$    | 0 kVAR   | $cos(\varphi)$     | 0.001                  |  |
|               |                                                           |                       | P(%)                     | $0.0 \%$  | Q(%)           | $0.0 \%$ | F                  | $0.00$ Hz              |  |
|               |                                                           |                       | <b>Bus</b>               |           |                |          |                    |                        |  |
|               |                                                           |                       | V1                       | 0V        | U31            | 0V       |                    |                        |  |
|               |                                                           |                       | V <sub>2</sub>           | 0V        | <b>U23</b>     | 0V       |                    |                        |  |
|               |                                                           |                       | V <sub>3</sub>           | 0V        | U12            | 0V       |                    |                        |  |
|               |                                                           |                       | $\mathsf F$              | $0.00$ Hz |                |          |                    |                        |  |
|               |                                                           |                       |                          |           |                |          |                    |                        |  |
|               |                                                           |                       |                          |           |                |          |                    |                        |  |
|               |                                                           |                       |                          |           |                |          |                    |                        |  |
|               |                                                           |                       |                          |           |                |          |                    |                        |  |
|               |                                                           |                       |                          |           |                |          |                    |                        |  |
|               | Connect to Device<br>۰                                    |                       |                          |           |                |          |                    |                        |  |
|               | Device Name                                               | 192.168.11.1<br>圖     |                          |           |                |          |                    |                        |  |
|               | Password                                                  |                       |                          |           |                |          |                    |                        |  |
|               |                                                           | Connect<br>Disconnect |                          |           |                |          |                    |                        |  |
| Ø.            |                                                           |                       |                          |           |                |          |                    | @ 2011 CRE Technology  |  |

Figure 6.1: Example of the Display page.

*Information:* page allows users to view on the same page parameters and measurements of their choice. To do this, enter the number of each measure/parameter to display.

### <span id="page-20-0"></span>**6.2 UNIGEN Configuration**

In *Configuration* section  $\Box$ , users can read and set parameters values. The changes only take effect when new values are sent to the connected module. There are 2 ways to do so:

- "Upload current page to device" : transfers all parameters of the actual displayed page into the device
- "Upload all to device" | **W**: transfers all parameters into the device.

**Note:** module may save or reject parameters depending on password level and enabled options. For more information about how to change the value of parameters, users should refer to the technical documentation of the module.

Attention: refer to section [6.5 i](#page-23-0)n order to keep the configuration changes permanently saved into a module.

| File Options Help                                             |                                                                                             |                                 |           |            |  |  |  |
|---------------------------------------------------------------|---------------------------------------------------------------------------------------------|---------------------------------|-----------|------------|--|--|--|
| <b>BBBB</b><br>$\overline{\mathbf{m}}$                        |                                                                                             |                                 |           |            |  |  |  |
| <b>UNIGEN</b>                                                 |                                                                                             |                                 |           |            |  |  |  |
| <b>Configuration</b>                                          | <b>Electrical Settings</b>                                                                  |                                 |           |            |  |  |  |
| <b>Electrical Settings</b><br>Modification by Variable Number | Generator                                                                                   |                                 |           |            |  |  |  |
| $\frac{1}{2}$                                                 | PT ratio                                                                                    | $1 \div$                        | ۰         |            |  |  |  |
|                                                               | CT1 ratio                                                                                   | 1000                            |           |            |  |  |  |
|                                                               | CT2 ratio                                                                                   | 1000                            |           |            |  |  |  |
|                                                               | CT3 ratio                                                                                   | 1000                            |           |            |  |  |  |
|                                                               | kW low limit                                                                                | 5<br>$\%$                       | G         |            |  |  |  |
|                                                               | Reverse kW level                                                                            | $\overline{5}$<br>$\frac{9}{6}$ | ۰         |            |  |  |  |
|                                                               | Reverse kW timer                                                                            | $20 \div s$                     | $\bullet$ | 20s        |  |  |  |
|                                                               | <b>Bus</b>                                                                                  |                                 |           |            |  |  |  |
|                                                               | <b>BUS PT ratio</b>                                                                         |                                 | ۰         |            |  |  |  |
|                                                               |                                                                                             |                                 |           |            |  |  |  |
|                                                               | Power plant                                                                                 |                                 |           |            |  |  |  |
|                                                               | DeadBus delay                                                                               | $3 \mid s$                      | ۰         | 3s         |  |  |  |
|                                                               | Start slave delay                                                                           | $3 \nightharpoonup s$           | ۰         | 3s         |  |  |  |
|                                                               | Synchonization                                                                              |                                 |           |            |  |  |  |
|                                                               | Voltage match window                                                                        | 29<br>v                         |           | $(0 - 50)$ |  |  |  |
|                                                               | Freq match window                                                                           | 0.1<br>Hz                       |           |            |  |  |  |
|                                                               | Phase match window                                                                          | e e<br>10                       |           |            |  |  |  |
|                                                               | Load dependant start/stop                                                                   |                                 |           |            |  |  |  |
|                                                               | <kw level<="" td=""><td>20<br/><math display="inline">\%</math></td><td></td><td></td></kw> | 20<br>$\%$                      |           |            |  |  |  |
| Connect to Device                                             | <kw timer<br="">×</kw>                                                                      | 120<br>$\mathsf{s}$             | ۰         | 2m         |  |  |  |
| Device Name<br>192.168.11.1                                   | >kW level<br><b>IN</b>                                                                      | 70<br>$\%$                      | ۰         |            |  |  |  |
| Password                                                      | >kW timer                                                                                   | $10 \div s$                     | $\bullet$ | 10s        |  |  |  |

*Figure 6.2: Configuration*

#### <span id="page-21-0"></span>**6.3 Modifyinga parameter**

To change the value of a parameter, go to the configuration page and edit the associated value. For more details concerning the setup of a UNIGEN module, refer to technical documentation A51 Z0 9 0004.

| <b>CE CRE Config Software</b><br>File Options Help |                                                               |                                                                                             |                                 |           |            |  |  |  |
|----------------------------------------------------|---------------------------------------------------------------|---------------------------------------------------------------------------------------------|---------------------------------|-----------|------------|--|--|--|
|                                                    |                                                               |                                                                                             |                                 |           |            |  |  |  |
| 口面                                                 | 中内山                                                           |                                                                                             |                                 |           |            |  |  |  |
| <b>UNIGEN</b>                                      |                                                               |                                                                                             |                                 |           |            |  |  |  |
| Configuration<br>$\sim$                            |                                                               | <b>Electrical Settings</b>                                                                  |                                 |           |            |  |  |  |
|                                                    | <b>Electrical Settings</b><br>Modification by Variable Number | Generator                                                                                   |                                 |           |            |  |  |  |
|                                                    |                                                               | PT ratio                                                                                    | $1 \div$                        | ۰         |            |  |  |  |
| $\times 6$                                         |                                                               | CT1 ratio                                                                                   | F<br>1000                       | O.        |            |  |  |  |
|                                                    |                                                               | CT2 ratio                                                                                   | 1000                            |           |            |  |  |  |
|                                                    |                                                               | CT3 ratio                                                                                   | $\frac{a}{4}$<br>1000           | $\bullet$ |            |  |  |  |
|                                                    |                                                               | kW low limit                                                                                | $\overline{5}$<br>$\frac{9}{6}$ | $\bullet$ |            |  |  |  |
|                                                    |                                                               | Reverse kW level                                                                            | 5<br>%                          | ۰         |            |  |  |  |
|                                                    |                                                               | Reverse kW timer                                                                            | $20 \div s$                     | ۰         | 20s        |  |  |  |
|                                                    |                                                               | <b>Bus</b>                                                                                  |                                 |           |            |  |  |  |
|                                                    |                                                               | <b>BUS PT ratio</b>                                                                         | $1 -$                           | $\bullet$ |            |  |  |  |
|                                                    |                                                               |                                                                                             |                                 |           |            |  |  |  |
|                                                    |                                                               | Power plant                                                                                 |                                 |           |            |  |  |  |
|                                                    |                                                               | DeadBus delay                                                                               | $3 \mid s$                      | $\bullet$ | 3s         |  |  |  |
|                                                    |                                                               | Start slave delay                                                                           | $3 \div s$                      | ●         | 3s         |  |  |  |
|                                                    |                                                               | Synchonization                                                                              |                                 |           |            |  |  |  |
|                                                    |                                                               | Voltage match window                                                                        | 29<br>V                         |           | $(0 - 50)$ |  |  |  |
|                                                    |                                                               | Freq match window                                                                           | Hz<br>0.1                       |           |            |  |  |  |
|                                                    |                                                               | Phase match window                                                                          | $10 \div$                       | ۰         |            |  |  |  |
|                                                    |                                                               | Load dependant start/stop                                                                   |                                 |           |            |  |  |  |
|                                                    |                                                               | <kw level<="" td=""><td>20<br/><math display="inline">\%</math></td><td></td><td></td></kw> | 20<br>$\%$                      |           |            |  |  |  |
| Connect to Device                                  |                                                               | <kw timer<br="">-</kw>                                                                      | 120<br>$\mathsf{s}$             | ۰         | 2m         |  |  |  |
| Device Name                                        | 192.168.11.1                                                  | >kW level<br><b>ISS</b>                                                                     | 70<br>$\%$                      |           |            |  |  |  |
| Password                                           |                                                               | >kW timer                                                                                   | $10 \div s$                     | $\bullet$ | 10s        |  |  |  |
|                                                    | Connect<br>Disconnect                                         |                                                                                             |                                 |           |            |  |  |  |

*Figure 6.3: Example of configuration page*

After modification, select the "Upload current page to device" icon to send displayed settings to the connected module. Select "Upload all to device" icon to send the entire configuration to the connected module.

### <span id="page-22-0"></span>**6.4 Modifying any variable**

This page allows you to change a parameter using its variable number.

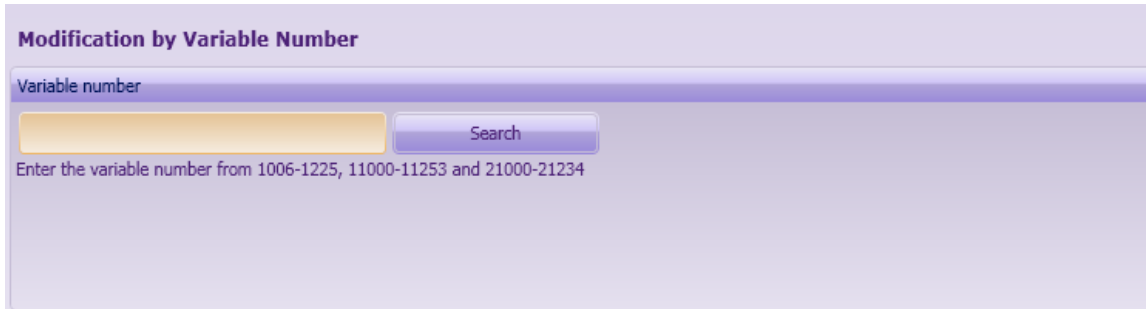

*Figure 6.4: Modify Variable* 

Note that if you are connected to the module using level 2 password, it is also possible to change the read/write attribute of the parameter. This attribute is checked by the module for MODBUS write accesses.

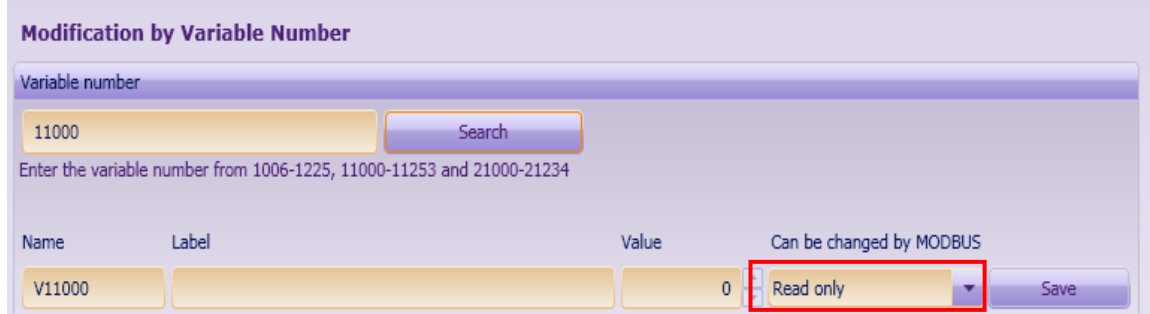

*Figure 6.4: MODBUS/PLC read/write attribute*

### <span id="page-23-0"></span>**6.5 UNIGEN System**

This section allows you to read the serial number of your module and to download, upload and save its configuration.

Attention: after sending parameters to the module, press "Flash it" button to permanently save the new configuration.

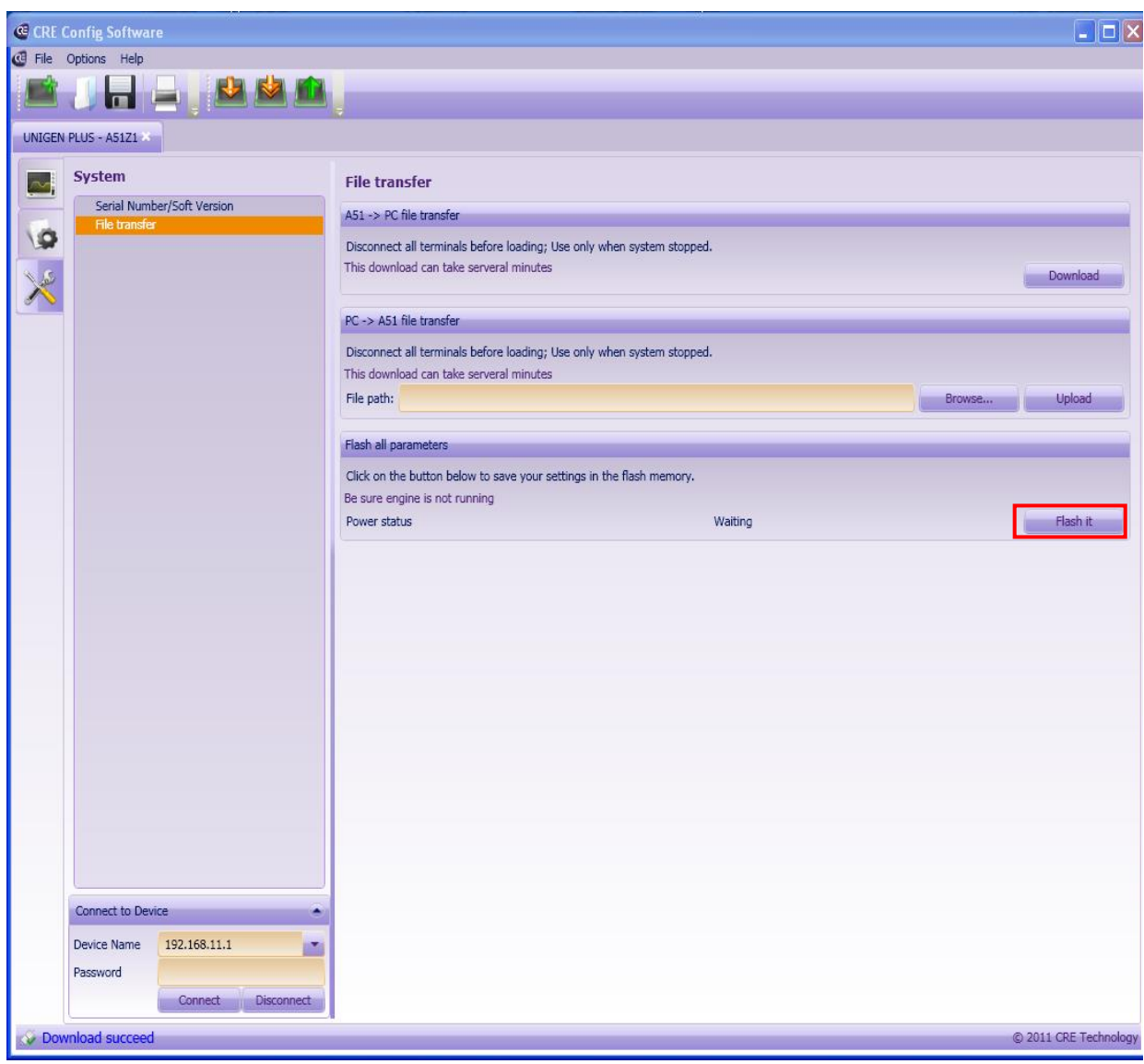

*Figure 6.5: System*

### <span id="page-24-0"></span>**6.6 File upload/download**

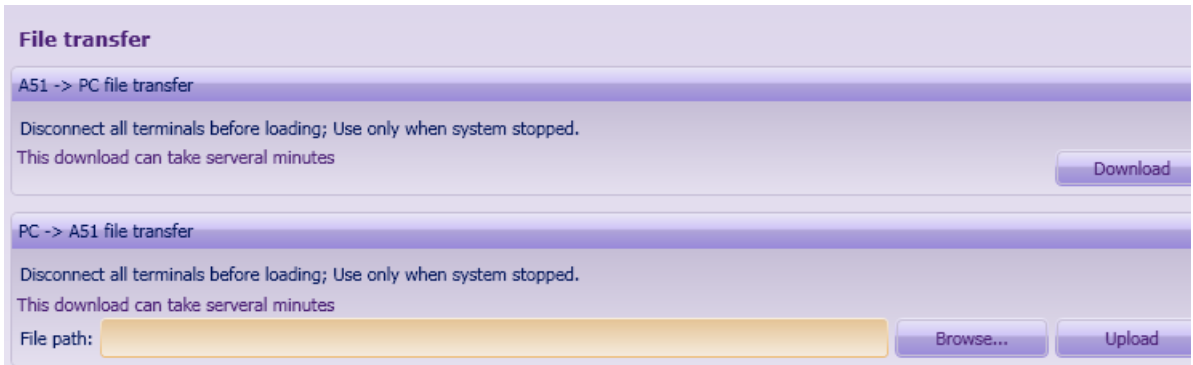

*Figure 6.5: Upload/Download page*

Once clicked on Upload/Download, a progress dialog will appear:

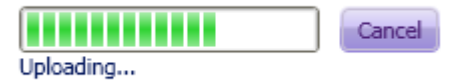

When upload completes or fails, the result is displayed as shown below:

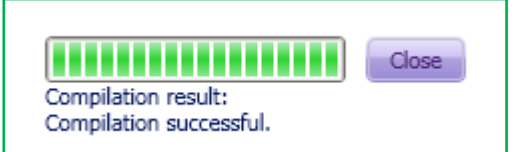

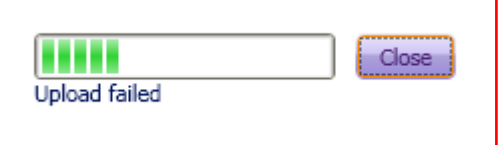